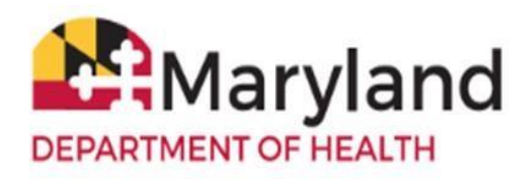

## **Accessing the Survey**

- 1. Google Chrome is the recommended browser to access ImmuNet.
- 2. Before completing the survey, clear your internet browser cache/browsing history. In the topright corner, click **Customize and Control Google Chrome**, **Clear browsing data,** under the **Basic**  tab under **Time range,** click **All time,** click all checkbox options - - **Browsing history**, **Cookies and other site data**, and **Cached images and files**, and finally click **Clear Data.**
- 3. Please go to<https://www.mdimmunet.org/prd-IR/portalInfoManager.do> and log in (Please do not have any other tabs open).
- 4. Click on **VFC Inventory/Orders** or on the left navigator, click **Inventory and Ordering** then **Create and View Orders**.
- 5. On the right side of the page, click **VFC Enrollment Survey**.

## **General Information**

- 1. We *strongly encourage* you to print the survey and complete it on paper first, to ensure that you have all the correct answers for your organization. On the right, click the **Print** button, a print dialog box will open that says **Save As PDF**, navigate to the directory location where you want to save your survey, and click **Save**.
- 2. While you complete the survey you may be prompted with a pop-up notice:

#### **Your session will be ending. Do you want to continue?**

- 3. Click **OK** to continue without being logged out/timed out (if you are timed out and have not previously saved, your entries will NOT be saved).
- 4. Click **Save** at the top of the screen, after completing each section, or before you leave the computer. ImmuNet will show validation errors in **red** for all incomplete fields, but your progress will still be saved.
- 5. Fields colored in **blue** and marked with an asterisk (**\***) are **required**. Fields colored in **black** are optional.
- 6. You may go back into the survey to make changes until the survey status is **Submitted**.

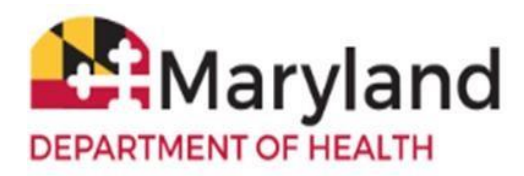

- 7. Your VFC Enrollment Survey's status will appear at the top-right corner. **Please check that screen periodically.**
- 8. You will receive an e-mail notification from the Maryland VFC Program once your survey has been approved.

# **Section 1: VFC Provider Practice/Facility Information**

1. Ensure the Type of Practice/Facility is correct. VFC organization types are:

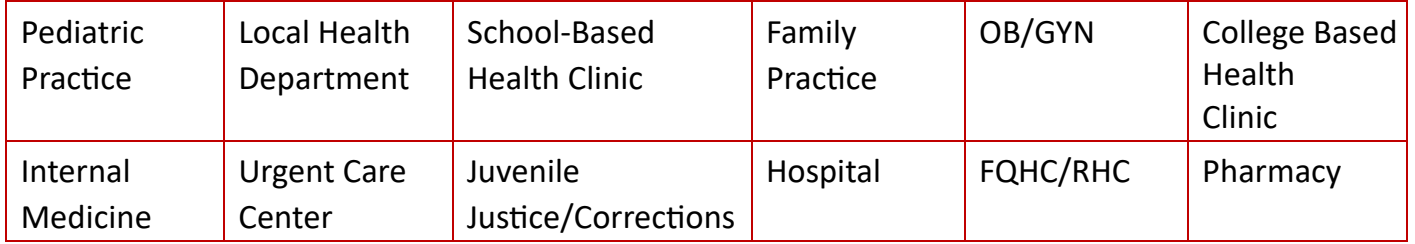

If the organization type and/or organization sub-type displayed is incorrect, please contact ImmuNet Support at mdh.mdimmunet@maryland.gov.

- 2. Enter the number of Medicaid children and privately-insured children in your practice.
- 3. Complete the Practice/Facility Address and other contact information. Only complete the mailing address section, if that is different than the section above.
- 4. The Alternative Phone Number (Back-Line Telephone Number) is a number that bypasses the office phone tree.

## **Section 2: Responsible Medical Provider Information**

- 1. Complete the Responsible Medical Provider section.
- 2. **The medical license must be validated.** Enter the license number (for a physician license, include zeros after the letter, to equal eight (8) characters in length). **Example: D0012345** For all other license types, please enter the license number, as is. If the license number is not validated, please contact ImmuNet Support at mdh.mdimmunet@maryland.gov.

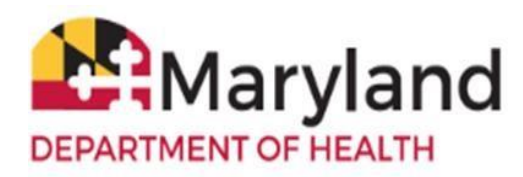

- 3. The Responsible Medical Provider's e-mail *must be different than that of the* Practice/Facility Vaccine Supply Primary Contact*.*
- 4. Certificate of VFC Training upload a copy of the certificate of training completion that is **applicable to the Responsible Medical Provider only**. Acceptable file formats are PDF, JPG, and PNG. Click **Choose File,** navigate to the training certificate file location, click on the file, click **Open**, and click **Upload.**

# **Section 3a: Practice/Facility Vaccine Supply Primary Contact Information**

- 1. The Practice/Facility Vaccine Supply Primary Contact's e-mail (35-character limit) *must be different than that of the* Responsible Medical Provider.
- 2. Certificate of VFC Training upload a copy of the certificate of training completion that is **applicable to the Practice/Facility Vaccine Supply Primary Contact only**. Acceptable file formats are PDF, JPG, and PNG. Click Choose **File**, navigate to the training certificate file location, click on the file, click **Open**, and click **Upload**.

# **Section 3b: Practice/Facility Vaccine Supply 1st Backup Contact Information**

- 1. The Practice/Facility Vaccine Supply 1st Backup Contact's e-mail (35-character limit) *must be different than that of the* Practice/Facility Vaccine Supply Primary Contact*.*
- 2. Certificate of VFC Training upload a copy of the certificate of training completion that is **applicable to the Vaccine Supply 1st Backup Contact only**. Acceptable file formats are PDF, JPG, and PNG. Click Choose **File**, navigate to the training certificate file location, click on the file, click **Open**, and click **Upload**.

**Section 3c: Practice/Facility Vaccine Supply 2nd Backup Contact Information (OPTIONAL)** 

1. **This section is optional. You do not have to have a Practice/Facility Vaccine Supply 2nd Backup Contact.** The Practice/Facility Vaccine Supply 2<sup>nd</sup> Backup Contact's e-mail (35-character limit)

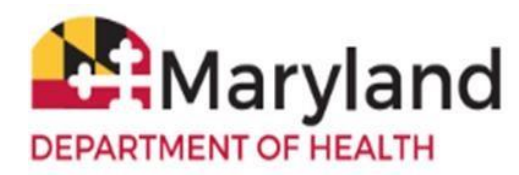

*must be different than that of the* Practice/Facility Vaccine Supply Primary Contact, if applicable.

2. Certificate of VFC Training – upload a copy of the certificate of training completion that is **applicable to the Practice/Facility Vaccine Supply 2 nd Backup Contact only, if applicable**. Acceptable file formats are PDF, JPG, and PNG. Click Choose **File**, navigate to the training certificate file location, click on the file, click **Open**, and click **Upload**.

#### **Section 4: VFC Provider Enrollment Agreement**

- 1. Complete the VFC Provider Enrollment Agreement Questions 1-18.
- 2. For question 12 (Local Health Departments), only select **I acknowledge**, *ONLY* if your organization is the specified facility type noted for the question. Otherwise, select **I am not a local health department.**
- 3. For question 13 (Pharmacies, Urgent Care, or School Located Vaccine Clinics), only select **I acknowledge**, *ONLY* if your organization is the specified facility type noted for the question. Otherwise, select **I am not a pharmacy, urgent care, or school located vaccine clinic**.
- 4. Responsible Medical Provider Name and Date.

## **Section 5: Additional Medical Providers within the Practice (OPTIONAL)**

1. **This section is optional. You do not have to list all providers in your practice.** Complete the Additional Medical Providers section, if applicable.

#### **Section 6: Vaccine Preferences**

**Vaccine brand preferences will remain in effect for 2024, unless you change them during reenrollment. Requests to change your vaccine preferences** *after* **re-enrollment will require a written justification to the VFC program.** 

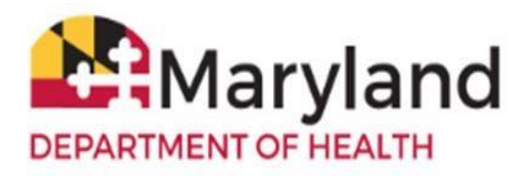

#### **NOTE: THE VACCINES YOU SELECT WILL SUPERCEDE ANY VACCINE BRAND SELECTIONS CURRENTLY ON FILE.**

1. Please review the [Suggested Immunization Schedule Using Combination Vaccines](https://www.marylandvfc.org/wp-content/uploads/2022/06/Combo-Schedule-4.22.22-1.pdf) before completing this section. Select your facility's vaccine brand preferences.

**Do NOT select a preference for MMR, HPV, IPOL, or Varicella. These will be automatically added to your preferences**.

## **Section 7: Vaccine Shipping Address**

- 1. Enter the shipping address for your site - the location where your VFC vaccines will be shipped.
- 2. Delivery Window #1 The delivery window must be **between 8 AM to 7 PM** and the time interval for any specified day **must be at least 4 hours**.

#### **Section 8: Programmatic Questions**

- 1. [Digital Data Loggers \(DDLs\)](http://www.marylandvfc.org/wp-content/uploads/2017/04/Maryland_VFC_Certified_Calibrated_Digital_Data_Logger.pdf) [f](http://www.marylandvfc.org/wp-content/uploads/2017/04/Maryland_VFC_Certified_Calibrated_Digital_Data_Logger.pdf)or your vaccine storage units. Question 1 Choose **Yes** or **No**.
	- a. If you choose **Yes**, a new section will open up with fields for you to enter the make, model, serial number, and calibration expiration dates for your DDLs. **You must enter the make, model, serial number, and calibration expiration date for at least two DDLs** *and* **your backup DDL.** There are sections to add three (3) DDLs. You may add more, if necessary. VFC providers **must have at least one backup DDL with a valid and current Certificate of Calibration** readily available to ensure that temperature assessment and recordings can be performed. Please describe your plan/location for your backup DDL in the text box provided.
	- b. If you do not have any DDLs or only have one (1), select **No**. If you select **No**, a text box will open up for you to explain when you will purchase DDLs for your vaccine storage units. **NOTE: Your office will NOT receive VFC vaccines until receipt of proof of DDL purchase.**
- 2. Vaccine Storage Units Refrigerator/Freezer Information Question 2 enter the make and serial number.
- 3. Storage and Handling Questions 3 and 4.

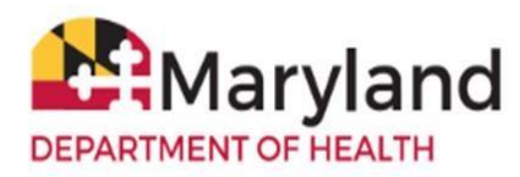

- 4. Temperature Excursions Questions 5 and 7
- 5. Vaccine Emergency Relocation Plan Questions 6 and 8.
- 6. Expired and Wastage Vaccine Practices Question 9.
- 7. Non-Routine VFC-Recommended Vaccines Question 10.
- 8. ImmuNet Users Question 11 If you do not have at least two (2) active users for ImmuNet, complete and submit the [ImmuNet](https://health.maryland.gov/phpa/OIDEOR/IMMUN/Pages/providerenrollmentform.aspx) [Enrollment Form.](https://health.maryland.gov/phpa/OIDEOR/IMMUN/Pages/providerenrollmentform.aspx) **NOTE: Your office will NOT receive VFC vaccines until two (2) active ImmuNet user accounts have been established.**
- 9. Electronic health record (EHR)
	- a. Question 12 If you select **Yes**, you will be asked to provide the name of the electronic health record (EHR) vendor you use.
	- b. Question 12 If you select **No**, you are required to complete and e-mail the [ImmuNet](https://www.marylandvfc.org/wp-content/uploads/2017/12/ImmuNet-Manual-Data-Agreement.pdf) [Manual Data Agreement](https://www.marylandvfc.org/wp-content/uploads/2017/12/ImmuNet-Manual-Data-Agreement.pdf) to mdh.izinfo@maryland.gov.

#### **Section 9: VFC Provider Satisfaction**

1. Questions 1 through 4.

#### **Final Step**

1. When you have completed all the sections of the survey, at the top of the screen, click **Save**. If there are no errors with your survey, the following message will display:

#### **Entries are Completed, Survey Submitted.**

**Thank you for submitting the VFC Enrollment Survey.** 

*Your VFC Enrollment Survey status will appear at the top of the survey, so please check that screen periodically. You will receive an e-mail notification from the Maryland VFC Program once your survey has been approved.*